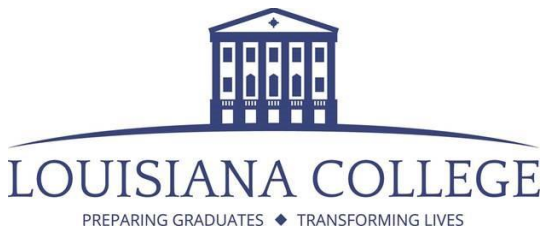

# Louisiana College LAC Portal Login Information

**Step 1:** Connect your device to the "LCWiFi" wireless network.

**Step 2:** Open any internet browser.

**Step 3:** Clear out the address bar at the top and type in "login.lacollege.edu" or "nac.lacollege.edu."

 $\leftarrow$  $\rightarrow$  $\left(\begin{smallmatrix} 1 \\ 1 \end{smallmatrix}\right)$ mac.lacollege.edu/

**Step 4:** Hit "Enter". There may be an error message that comes across your screen. Below are detailed steps to get past said screen with different browsers. If there is no error message, skip to Step 5.

## Internet Explorer

When using Internet Explorer, you may have a screen appear that is similar to the image found below. If you do, click on the "Continue to this website (not recommended)," option.

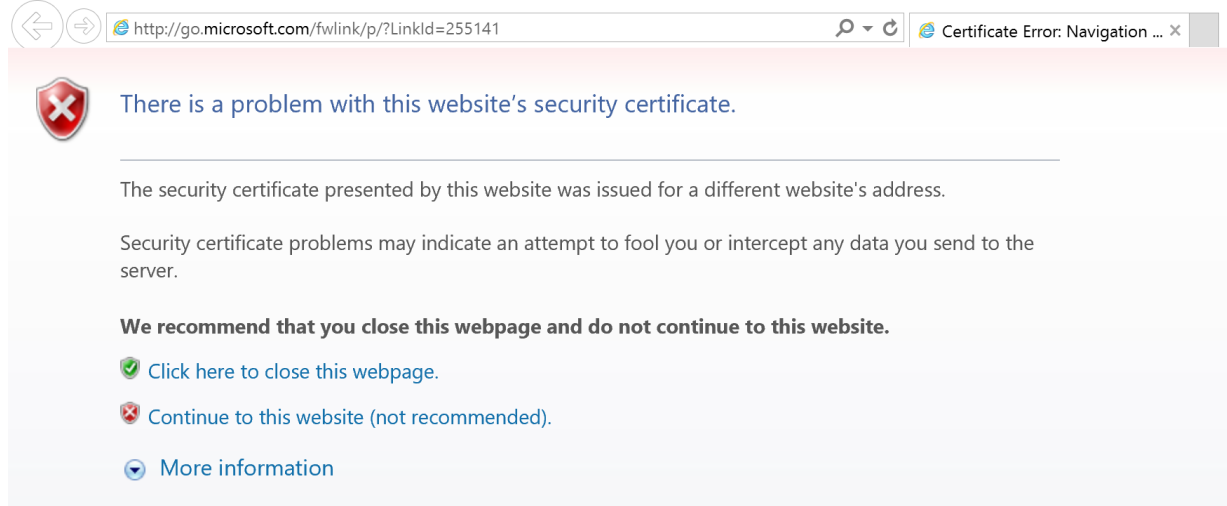

## Microsoft Edge

When using Microsoft Edge, you may have a screen appear that is similar to the image found below. If you do, click on the

#### Google Chrome

When using Google Chrome, you may have a screen appear that is similar to the image found below. If you do, click on the "Advanced" option, at which point a drop down menu will appear similar to what is found in the second picture. Click on the "Proceed to nac.lacollege.edu (unsafe)" link.

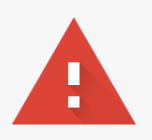

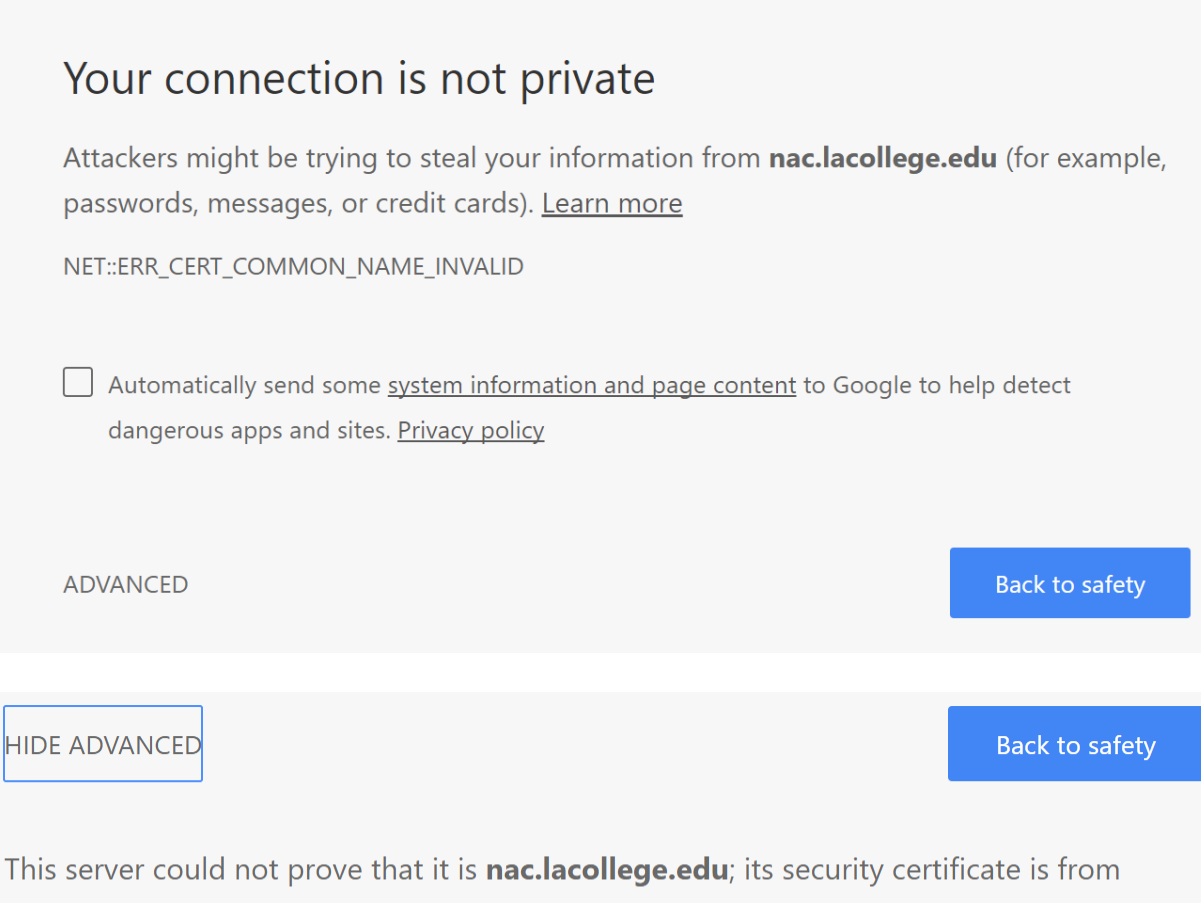

netsight-nac-1.campus.lacollege.edu. This may be caused by a misconfiguration or an attacker intercepting your connection.

Proceed to nac.lacollege.edu (unsafe)

#### Firefox

When using Firefox, you may have a screen appear that is similar to the image found below. If you do, click on the "Add Exception…" button.

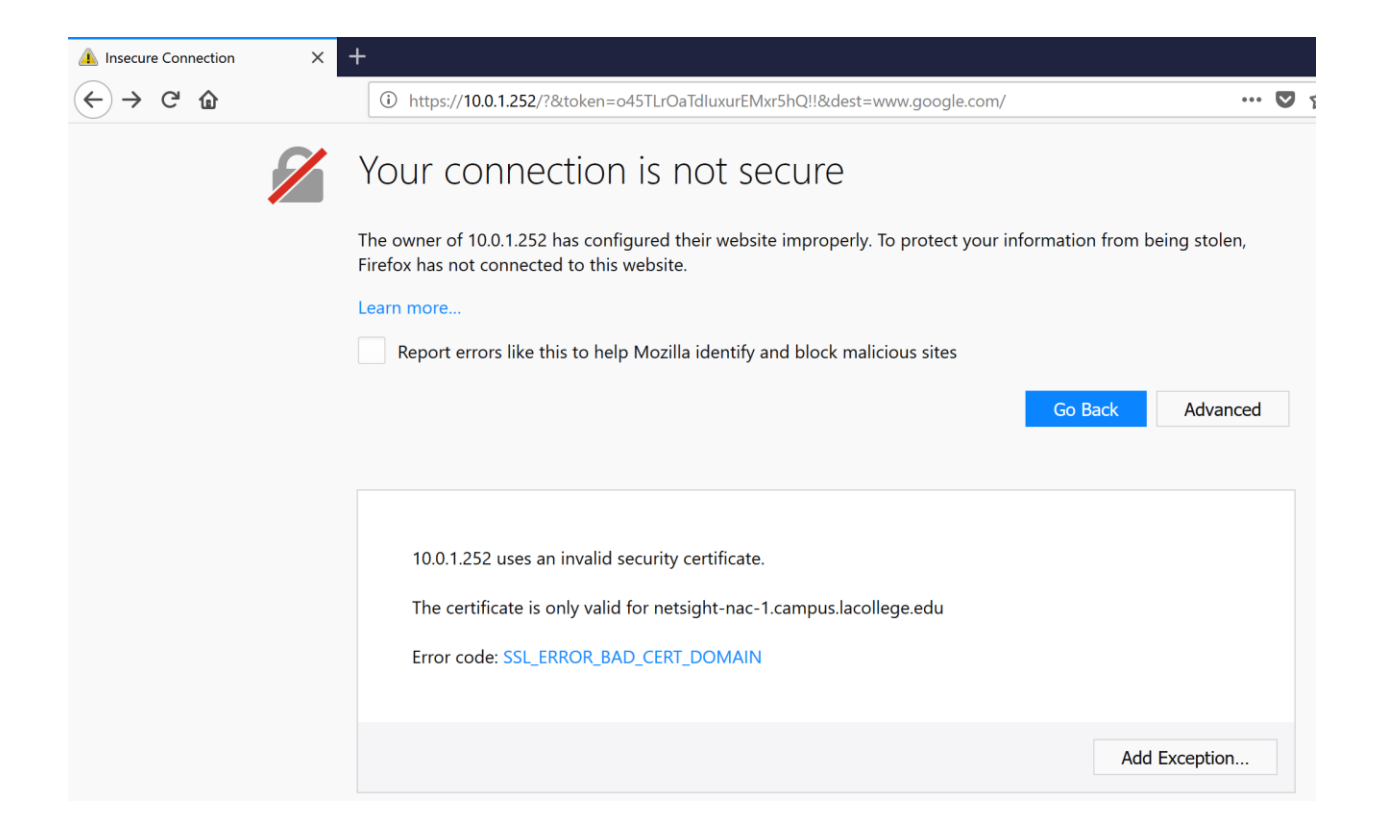

### Safari

When using Safari, you may have a screen appear that is similar to the image found below. If you do, click on the "Continue" button.

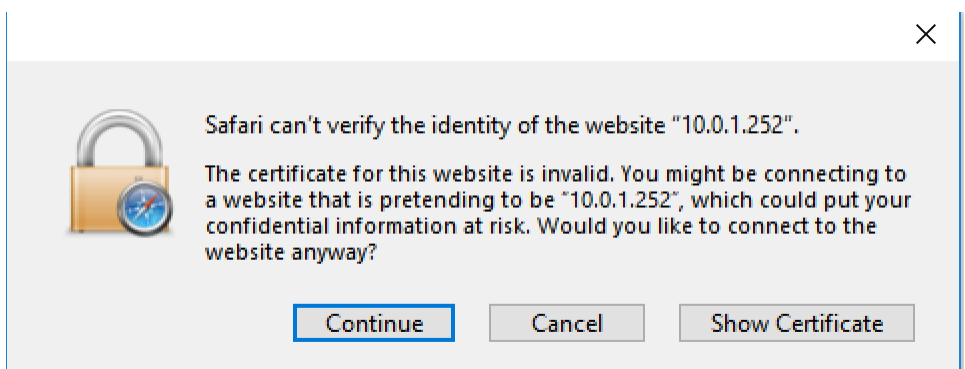

\*\*NOTE: If you are using a Mac and Safari, there might be a popup asking you if you want to add a security exception. Do so in order to continue.

**Step 5:** After making it past the earlier error screens, you should see a screen that looks like the picture below. Click the link and proceed to Step 6.

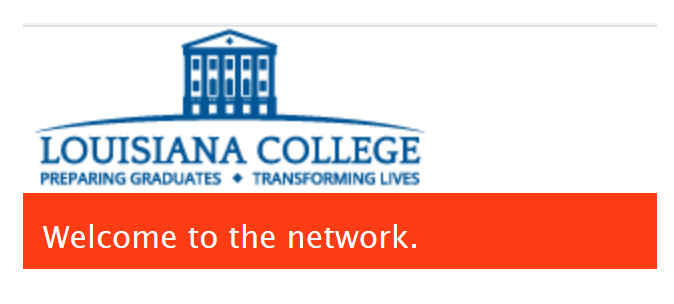

Please click here to connect to the network.

**Step 6:** The screen should now appear similar to the picture below. Enter your login information into the login section on the left side of the screen under the section labeled "Network Login". Use the login information that was given to you when you became a student. (This is not the same information that you use to sign into your portal account at MY LC.)

**\*\*NOTE:** If you are a student, faculty, or staff member, **DO NOT** use "Guest Registration". Guest Registration is for guests ONLY.

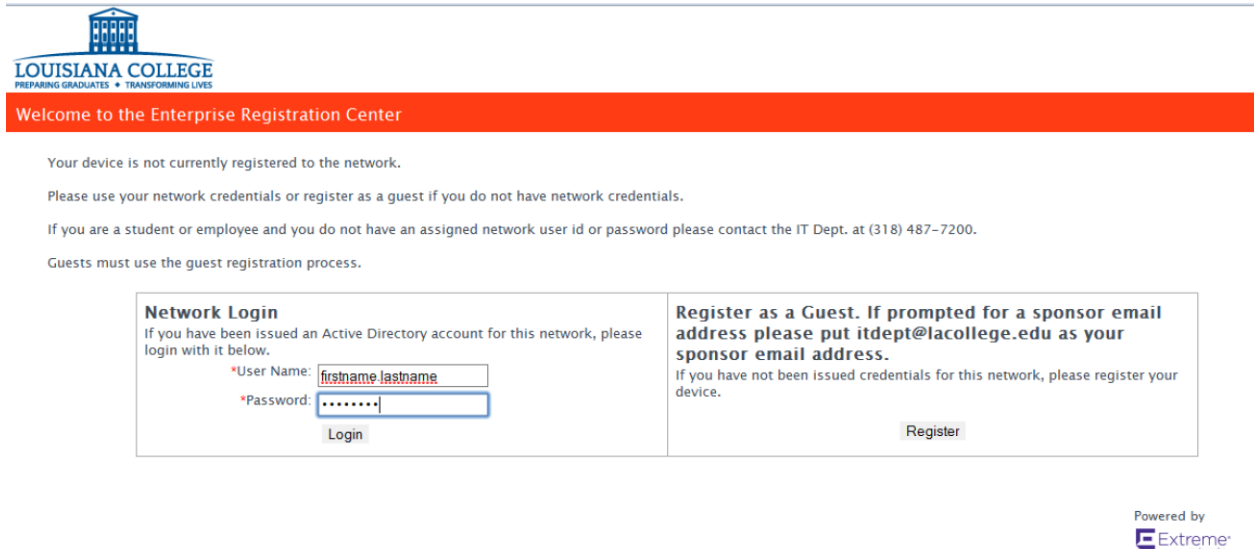

**Step 7:** Your screen should now appear similar to the picture below. After you have read the Acceptable-Use Policy and in order to proceed, click the box next to

"I Agree to the Acceptable Use Policy, and a checkmark should appear in the box. Next, click on the tab that states "Complete Registration".

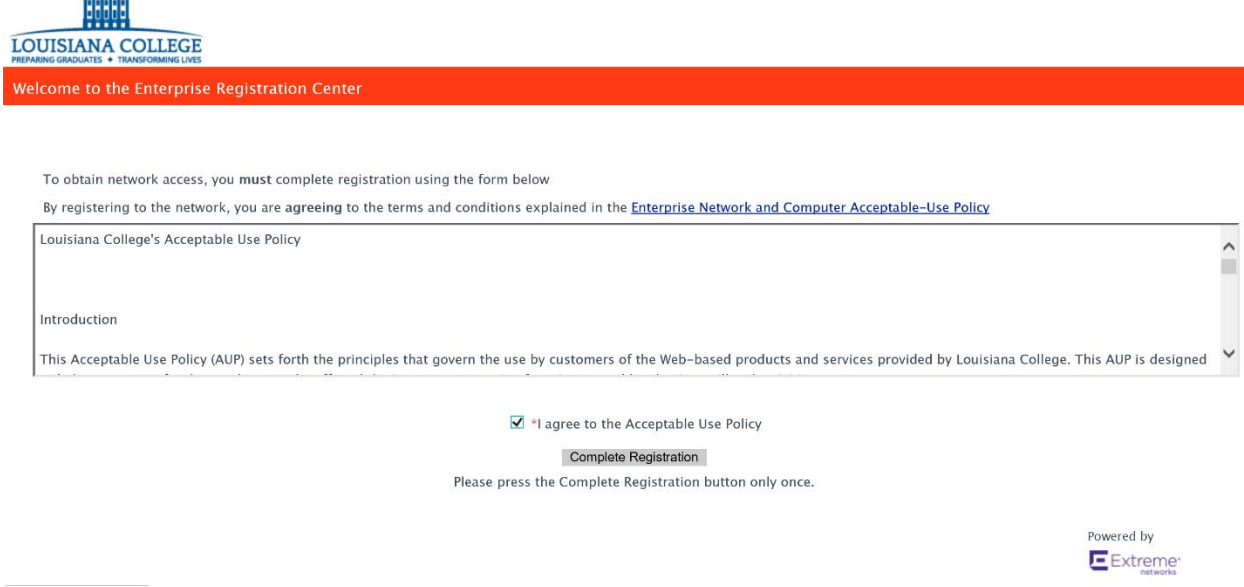

**Step 8:** Your screen should now appear similar to the picture below. Please be patient and do not walk out of the range of the wifi, turn off your wireless capabilities, or power down your laptop during this time. Your wait will last anywhere from 30 seconds to 5 minutes, usually around 1 minute.

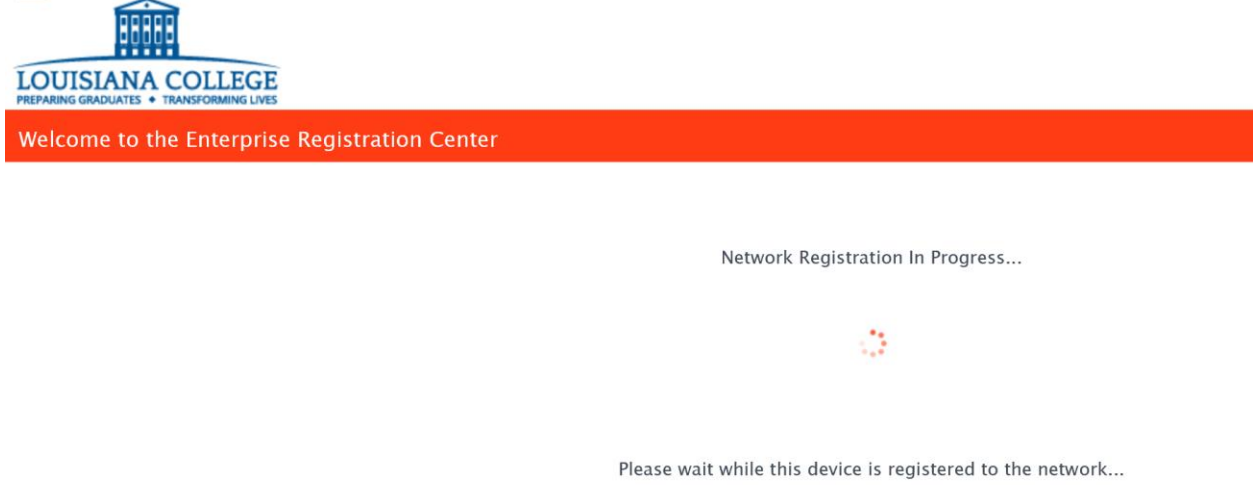

**Step 9:** Your screen should now appear similar to the picture below. If it is not, you may need to contact the I.T. Helpdesk at 318-487-7181. If it does, you will be redirected to LC's main website in a few moments.

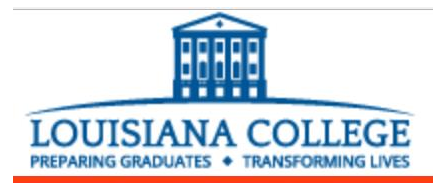

## Welcome to the Enterprise Registration Center

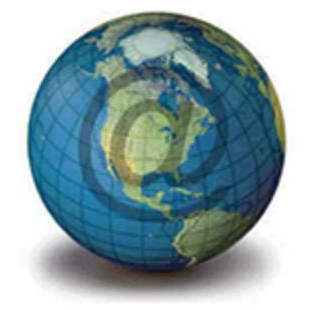

You have successfully registered this device to the network. Welcome to the Enterprise Network.

Network access is granted. Click here to obtain network access.

**Step 10:** Enjoy your wireless internet access!